## **Практическая работа 5**

## **Создание текстового документа с формулами и графическими объектами**

**Цель работы:** закрепление навыков работы с формулами и графическими объектами.

#### **Перечень технических средств обучения**

- Персональный компьютер
- MicrosoftWindows
- Microsoft Word

#### **Теоретические сведения**

1 Текстовый редактор Word имеет массу разнообразных возможностей. С его помощью в текст можно вставлять картинки, таблицы и формулы. Вставка формул необходима при написании любой технической работы, поэтому является одной из наиболее важных функций в Word. Для того, чтобы формула выглядела профессионально, необходимо использовать встроенную функцию Word.

2 Есть несколько способов вставки формул в документ Word:

- через функцию «П»;
- с помощью функции «Объект».

Первый – кликнуть мышкой на то место в документе где будет установлена формула. Далее, нажимаем вверху этого же документа раздел «Вставка» и кликаем мышкой по функции «П» «Формула».

Вторым способом нажимаем снова на «Вставка» далее «Объект» из раздела выбираем «Microsoft Equation 3.0», после ввода формулы сохраняемся

3 Автофигуры — это несложные графические объекты, которые удобно использовать в документах. К их числу относятся разного рода геометрические фигуры, звездочки, полумесяцы, цветочки и т.д.

4 Автофигуры можно перемещать по документу. Для этого надо подвести указатель мыши к рисунку. Указатель примет вид крестообразной стрелки. Затем переместить рисунок с помощью мыши в выбранную часть страницы.

5 Размер и форму автофигуры можно изменить, перетаскивая мышью один из восьми маркеров, появившихся на рамке вокруг фигуры после щелчка на ней мышью.

6 Особый зеленый маркер, вынесенный за пределы фигуры, служит для поворота изображения.

7 Некоторые автофигуры представляют собой выноски с текстом. В выноске содержится текст, который можно редактировать и который вводится в нее так же, как обычный текст в документе. Кроме того, данный текст можно также и форматировать!

 $\mathsf{R}$ Некоторые автофигуры обладают несколькими специальными маркерами. Обычно маркеры желтыми ЭТИ помогают **ВЫПОЛНЯТЬ** определенные действия с формой автофигуры.

9 Полотно — это прямоугольная область, в которой размещается одна или несколько автофигур.

10 Чтобы вставить текст внутрь автофигуры, необходимо подвести указатель к автофигуре, вызвать правой кнопкой мыши контекстное меню, а в нем Добавить текст

## Задания

Задание 1 Вставить в Ms Word сложные формулы через функцию «П» и с помощью Microsoft Equation 3.0

Задание 2 Создать с помощью автофигур химическую формулу

Задание 3 Начертить в Ms Word геометрическое тело с помощью линий и с помощью поверхностей

## Порядок выполнения:

Залание 1

Задание 1

#### Пример выполнения

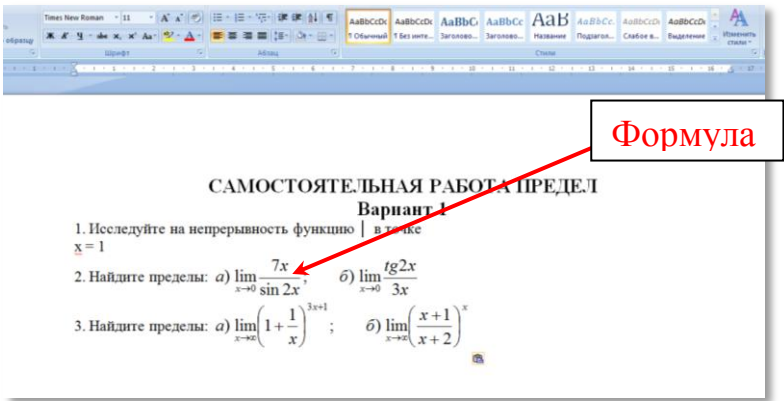

Предположим, что необходимо в тексте ввести сложную формулу. Для этого в то место, в которое будем вставлять формулу, нужно поставить курсор. Затем в меню «Вставка» выбрать пункт «Объект» и в открывшемся окне выбрать объект «Microsoft Equation 3.0».

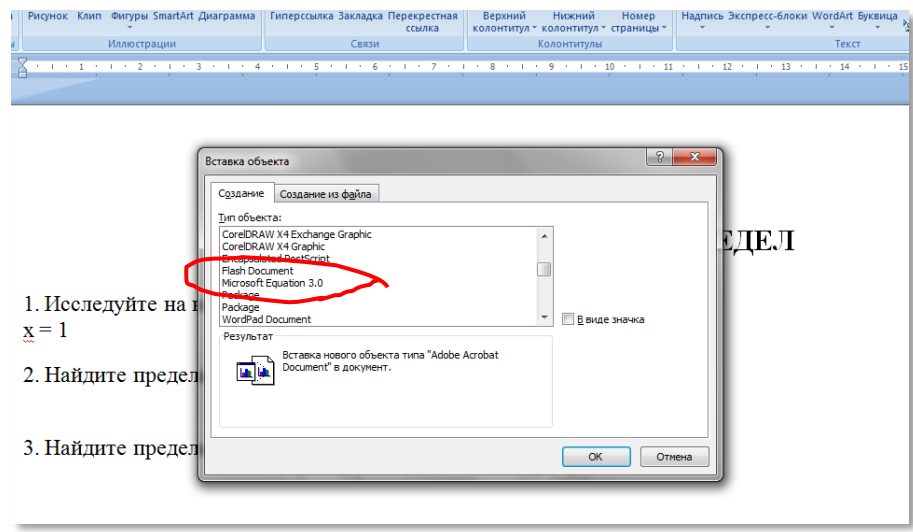

После того, как вы выбрали необходимый объект и нажали «ОК», перед вами откроется редактор формул Microsoft Word. При этом все панели заменятся на другие панели редактора формул:

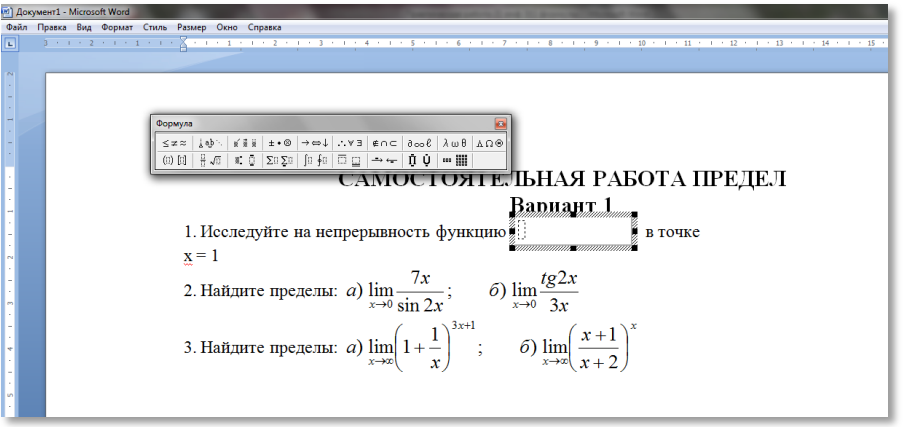

Теперь можно начать непосредственный ввод формулы в поле для вставки, используя при этом элементы формул (дроби, подстановочные знаки и другое).

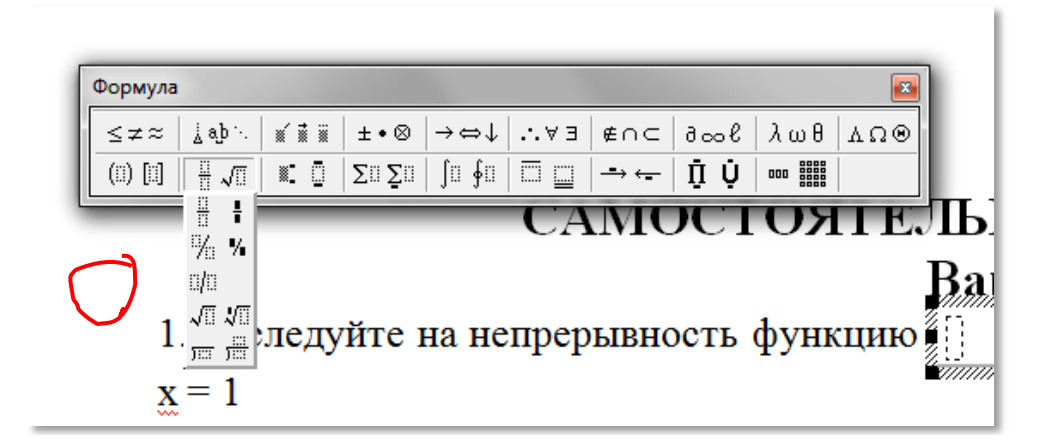

Например, выбрать дробь или корень с помощью соответствующего раздела меню **Формула,** во всплывающем подменю нажать на соответствующий вид формулы.

При нажатии на значок произойдет вставка элемента «Дробь» вместе с полем, в которое можно ввести какие-либо значения или новый элемент (например, корень или что-то другое).

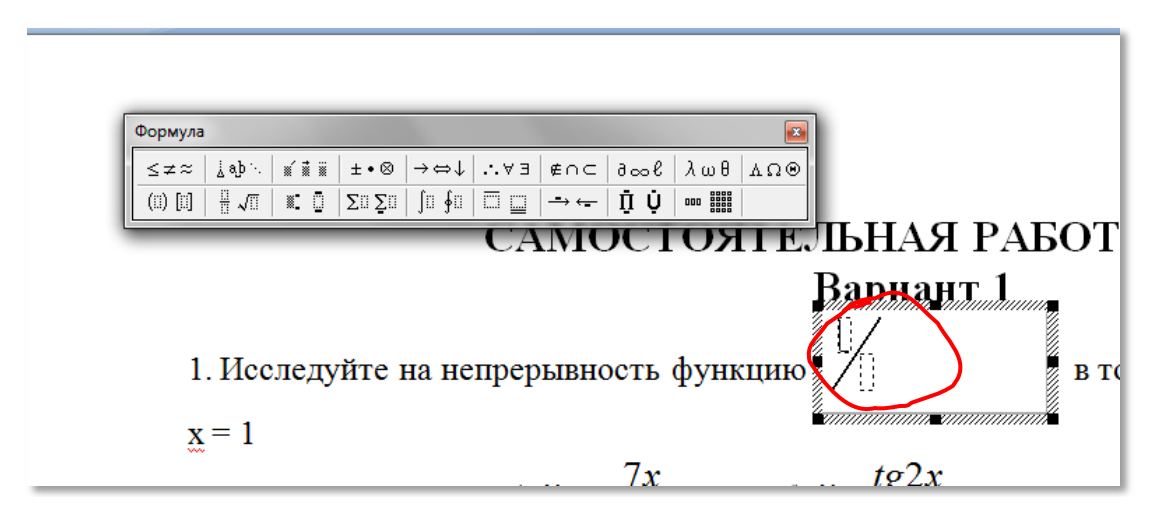

После недолгих манипуляций получаем сложную формулу, которая содержит математические вычисления.

Чтобы выйти из режима редактирования формулы достаточно кликнуть мышкой по пустому пространству в любом месте рабочего листа. Если же необходимо заново отредактировать формулу, то нужно два раза кликнуть по формуле, и она снова откроется в редакторе формул.

#### **Набор формул в Microsoft Word 2007 (2010)**

Для набора формул во всех последующих версиях Word используется один и тот же редактор «Microsoft Equation 3.0». Принцип работы в этом редакторе такой же, как было описано выше. Единственным отличием является запуск данного редактора формул. Для этого в открывшемся документе необходимо выбрать меню «Вставка» и в разделе «Текст» выбрать пункт «Объект», как показано на рисунке:

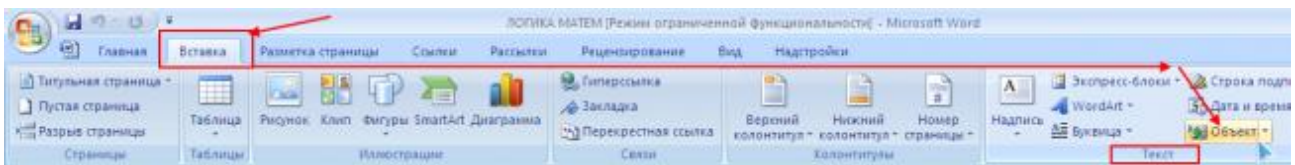

Затем в открывшемся окне выбрать пункт «Microsoft Equation 3.0» и нажать «ОК». Далее в редакторе формул можно создавать различные формулы так же, как описано выше.

## **Задание 2**

#### **Пример выполнения**

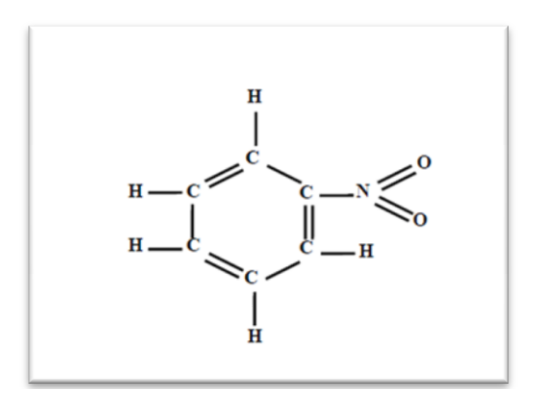

1 Создадим новое полотно для изображения

2 Для заголовка добавим надпись, в нее вставим текст С. Чтобы убрать рамку, воспользуемся строкой Формат автофигуры в контекстном меню.

3 Таких надписей в формуле 6, поэтому скопируем надпись и вставим ее 5 раз, при этом сначала снимаем выделение с надписи и только после этого вставляем из буфера.

4 Когда все буквы готовы, разместим их в нужном порядке на полотне.

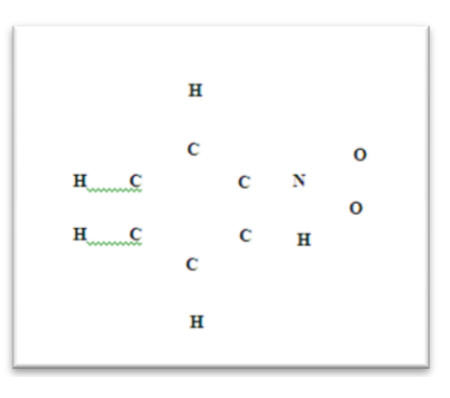

5 Осталось только соединить надписи линиями и формула готова.

**Задание 3**

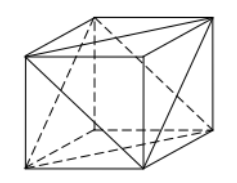

1 Для создания каркаса геометрического тела используем линии для видимых сплошные, для невидимых пунктирные

2 Выделим фигуру и сгруппируем ее

3 Для создания граней геометрического тела выберем инструмент Вставка  $\rightarrow$  Фигуры  $\rightarrow$  Полилиния  $\Box$ . Это позволит заливать полученную фигуру.

4 Для заливки используем прозрачность 50 % в окне Формат автофигуры.

5 В результате выполнения задания получим каркас геометрического тела, многогранник с залитыми гранями и отдельные его грани и сечения

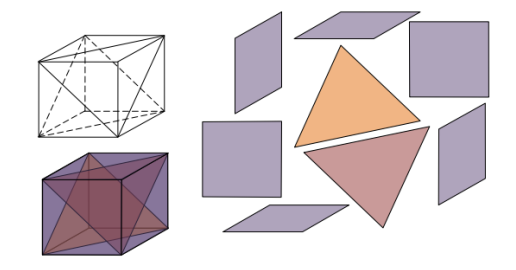

## **Варианты к практической работе**

#### **Задание 1**

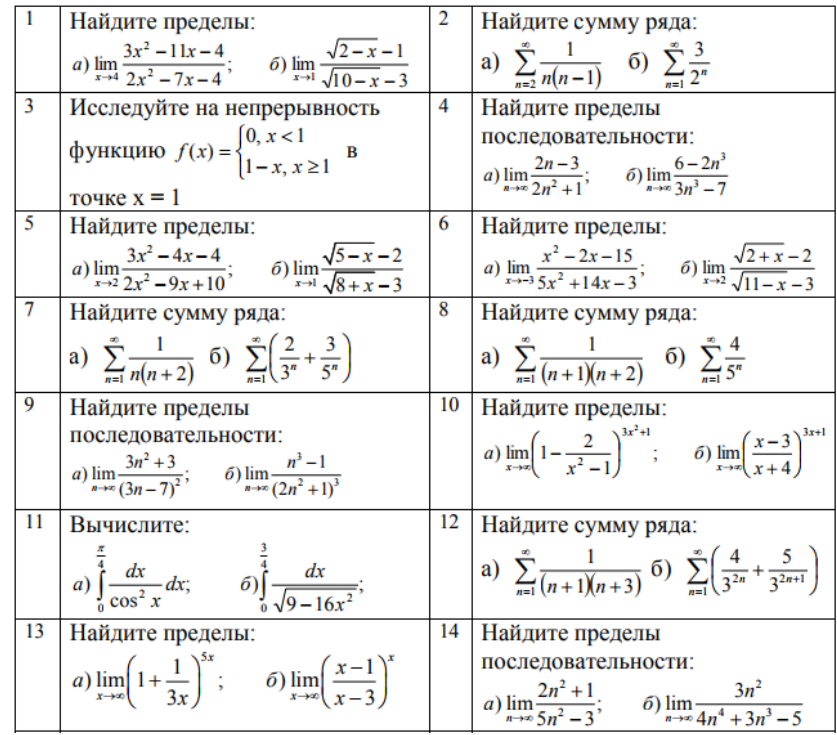

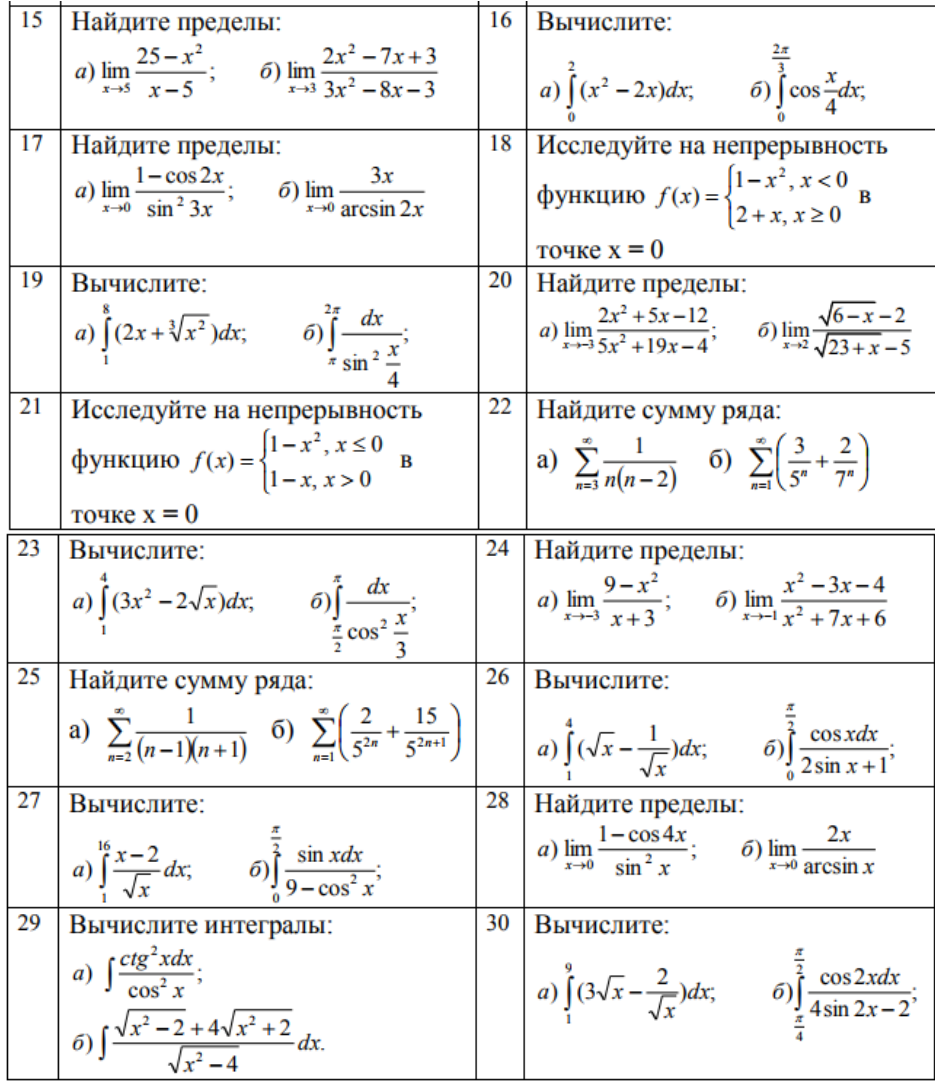

# **Задание 2**

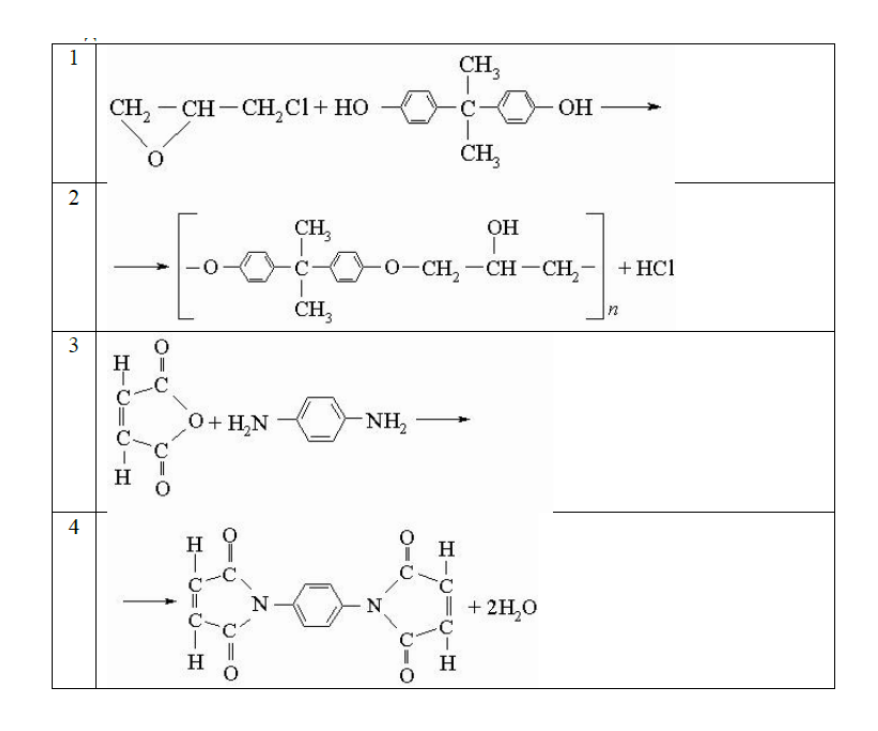

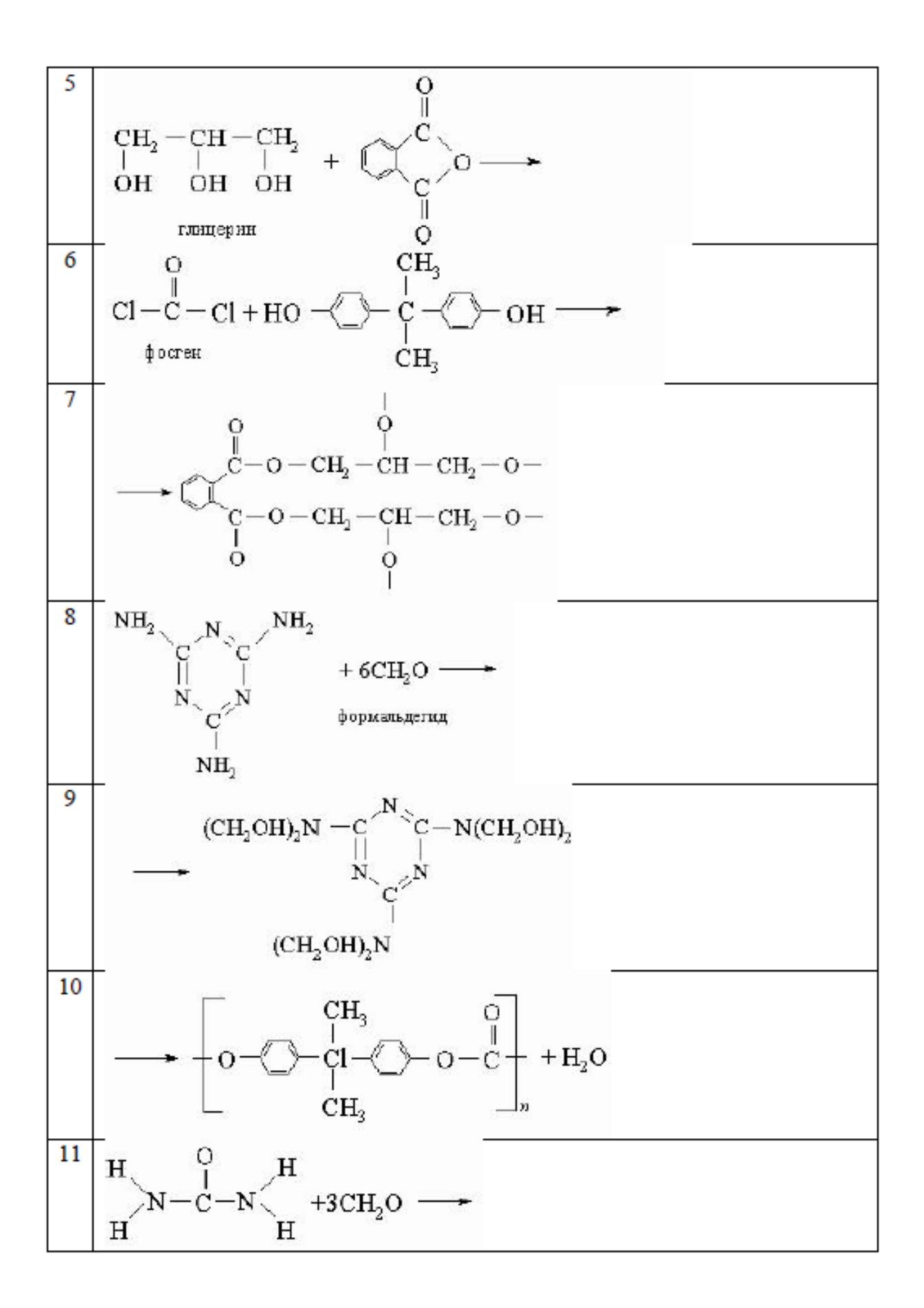

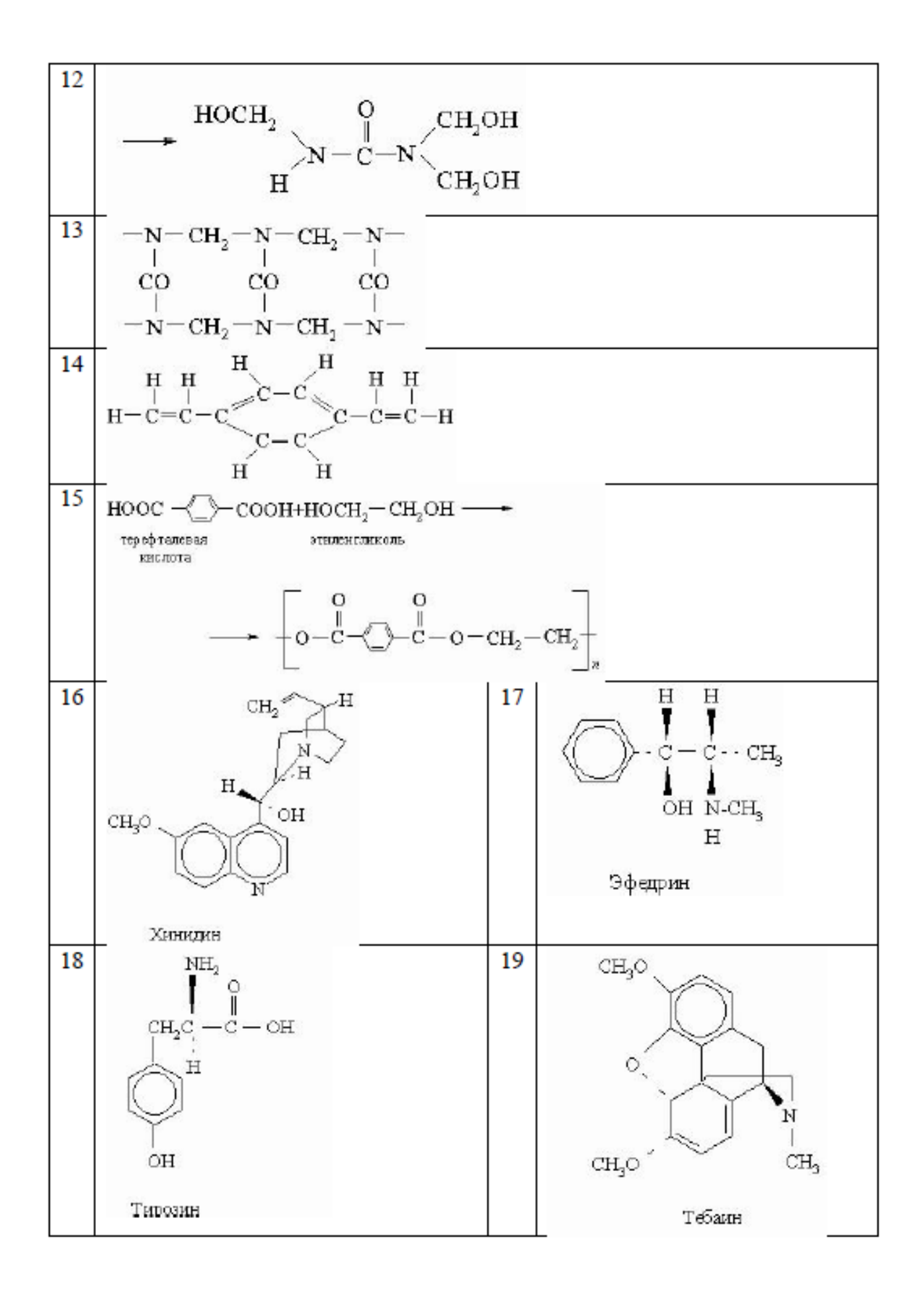

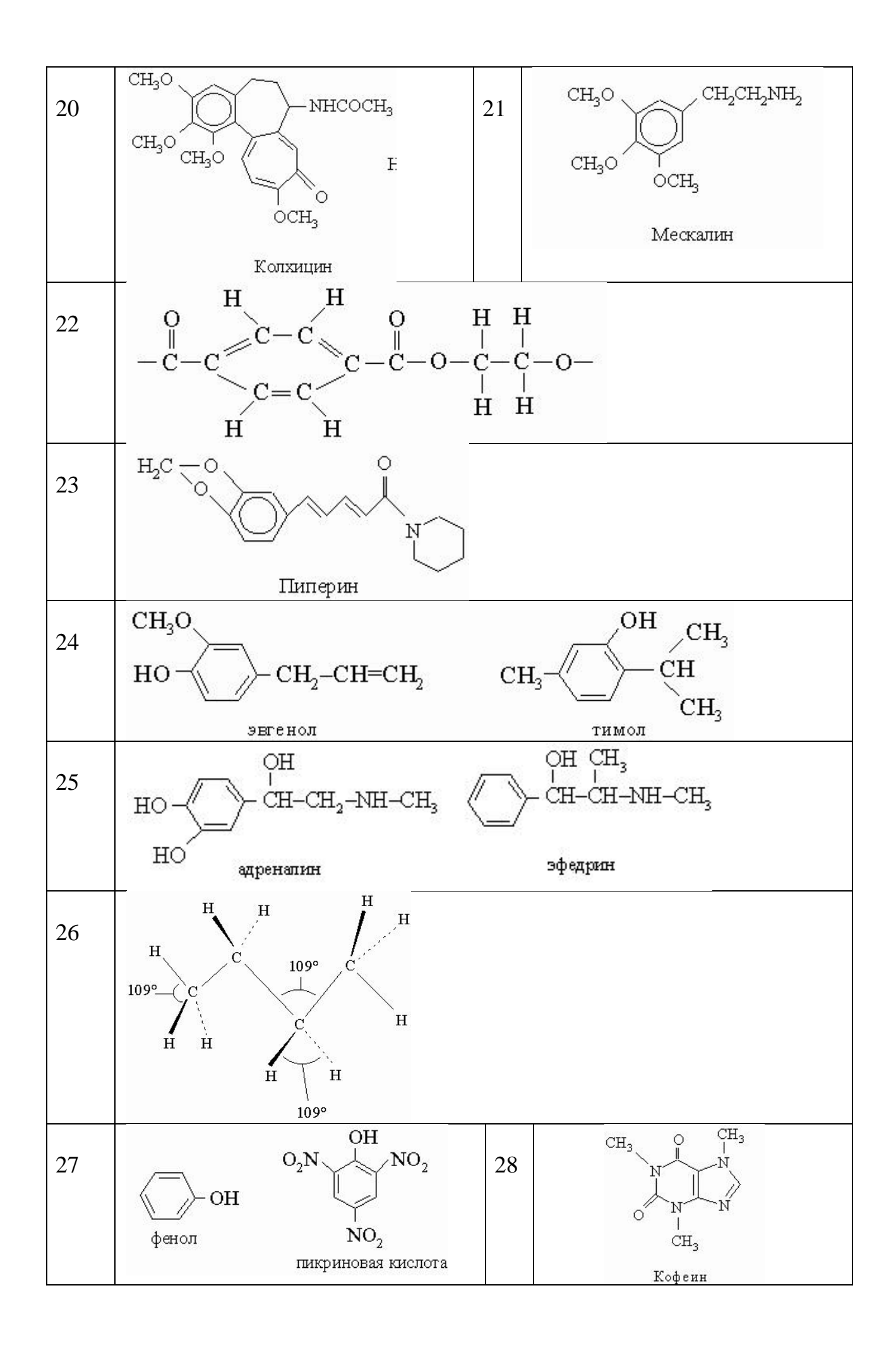

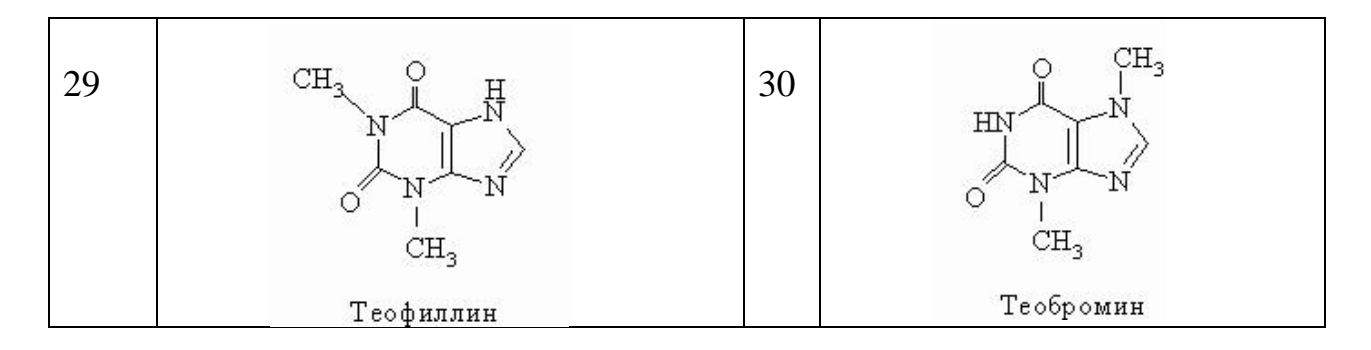

**Задание 3**

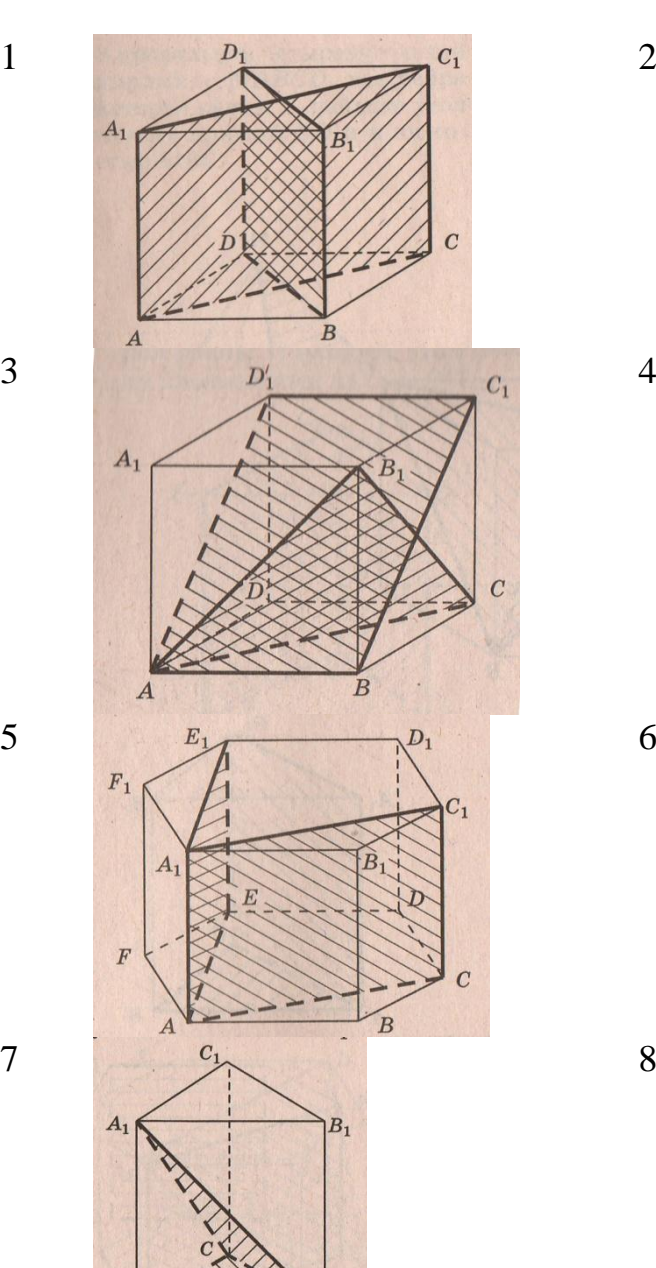

 $\overline{B}$ 

 $E_1$  $F_1$  $\overline{F}$  $\overline{D}$  $A_1$ 

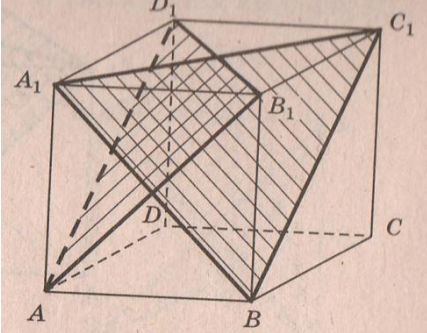

 $\overline{B}$ 

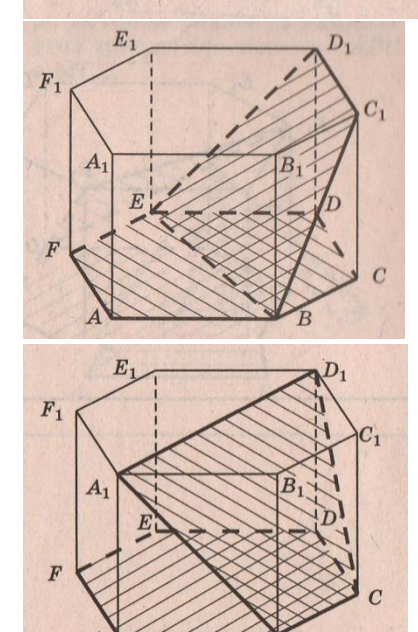

 $\overline{A}$ 

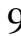

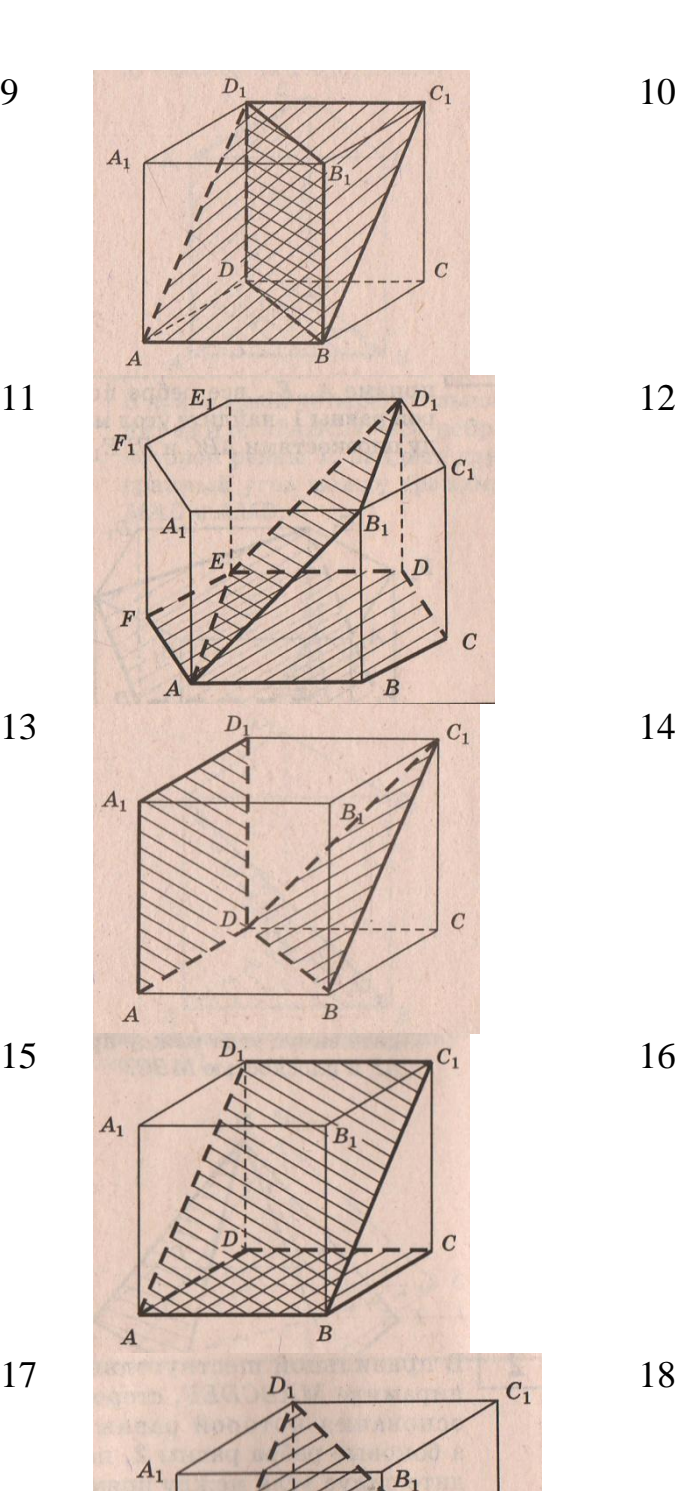

 $D_1$  $A_1$  $\overline{B}$  $\overline{A}$  $D_1$  $A_1$  $B_1$ 

 $\overline{C_1}$ 

 $\overline{c}$ 

 $C_1$ 

 $\overline{c}$ 

 $C_1$ 

 $\overline{c}$ 

 $\overline{B}$ 

 $E_1$ 

 $F_1$ 

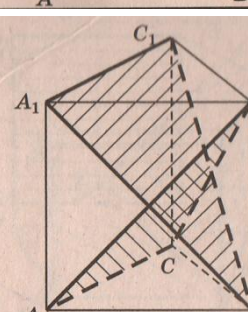

 $\overline{F}$ 

 $B_1$ 

 $\overline{B}$ 

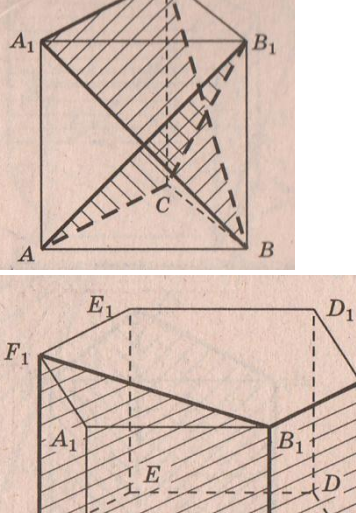

 $\overline{A}$ 

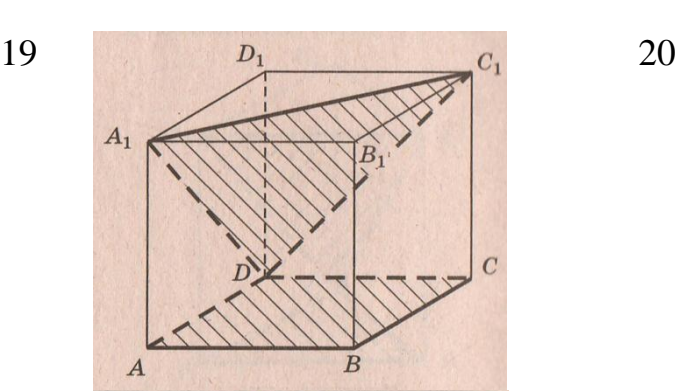

 $\overline{B}$ 

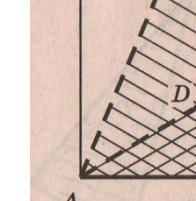

 $A_1$ 

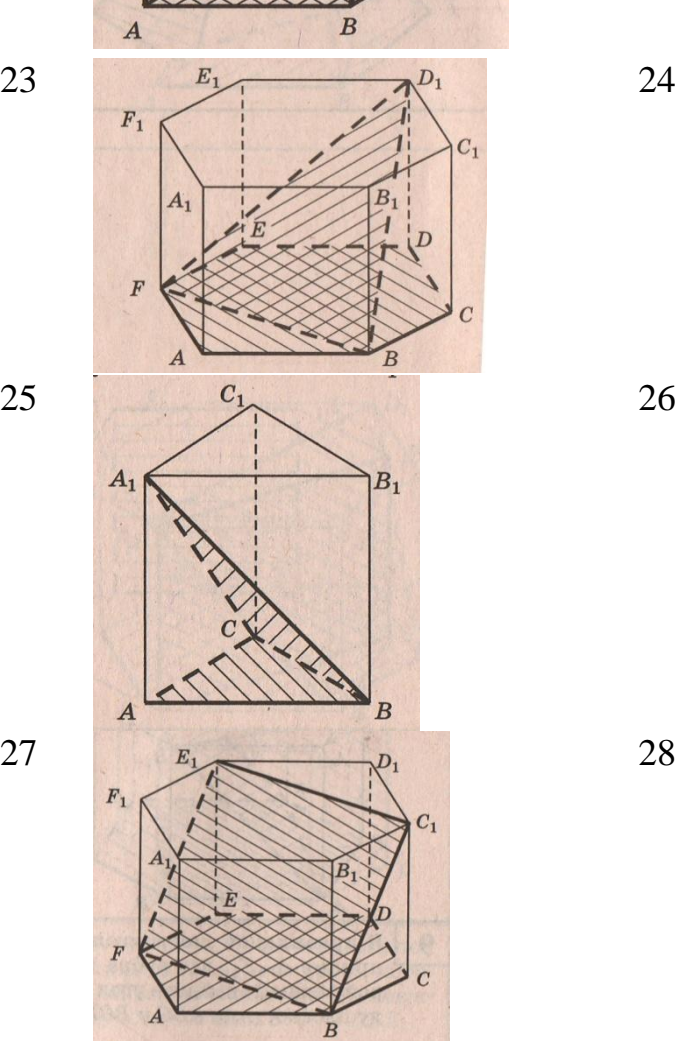

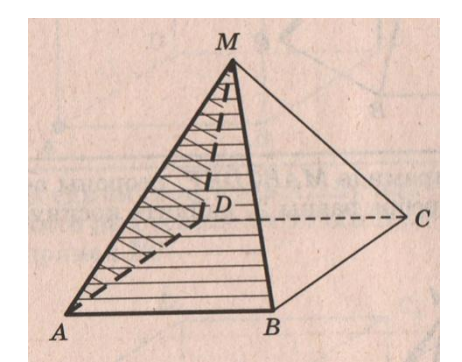

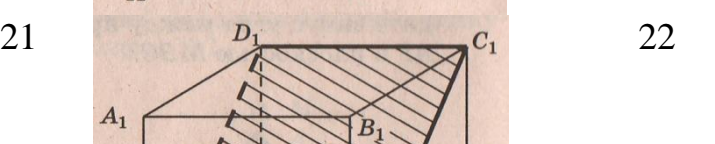

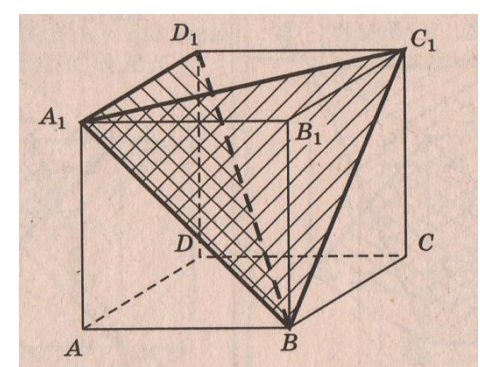

 $C_1$ 

 $\overline{c}$ 

 $C_1$ 

 $\overline{R}$ 

 $\boldsymbol{B}$ 

 $\overline{E}$ 

 $F_1$ 

 $F_1$ 

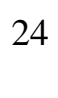

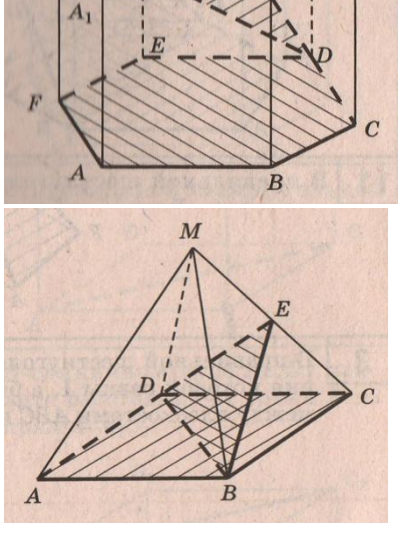

29  $c_1$  30

## **Содержание отчета**

- 1 Название работы
- 2 Цель работы
- 3 Оборудование
- 4 Порядок выполнения работы
- 5 Ответы на контрольные вопросы
- 6 Вывод

#### **Контрольные вопросы:**

- 1. Для чего используется редактор формул в текстовом процессоре?
- 2. Как подключить редактор формул в Ms Word?
- 3. Что такое автофигура?
- 4. Как перенести автофигуру в другую часть документа?
- 5. Как изменить размер автофигуры?
- 6. Для чего служит зеленый маркер?
- 7. Для чего используется желтый маркер?
- 8. Что такое полотно?
- 9. Всегда ли необходимо его использовать?

## **Литература:**

 Михеева Е.В. Информационные технологии в профессиональной деятельности (12-е изд., стер.) учеб. пособие. – М.:Академия,2013.

– Михеева Е.В. Практикум по Информационным технологиям в профессиональной деятельности. – М.: Академия,2013.

- http:// http://school.xvatit.com/index.php
- http://xreferat.ru/33/4174-1-sozdanie-i-redaktirovanie-tekstovyh-
- dokumentov-v-tekstovom-processore-word-9x.html
	- http://studopedia.ru
	- http://vportale.ks8.ru/index.php?anons=word&file=1316688639